# KOSTAL Solar App PRO-tilassa

Kuinka skannaat, varaat ja lunastat PLENTICOINeja onnistuneesti vaadittua aktivointikoodia varten - 3 yksinkertaisessa vaiheessa.

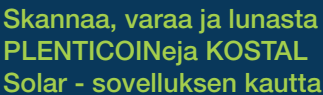

KOSTA

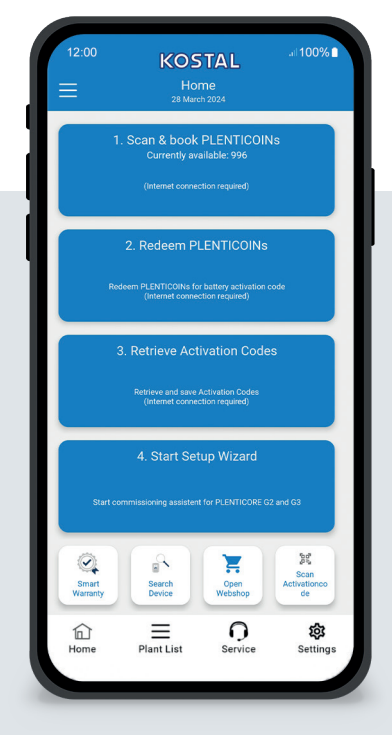

# Aloitusnäyttö yhdellä silmäyksellä

Jos haluat ottaa KOSTAL-tuotteen käyttöön toiminnallisella laajennuksella (esim. akun aktivointi), toimi seuraavasti. Avaa tätä varten KOSTAL Solar -sovellus ja siirry PRO-tilaan.

## Vaihe 1: Skannaa ja varaa PLENTICOINs

Valitse tämä vaihe, kun haluat skannata PLENTICOIN-kortin. Skannaamalla lisäät PLENTICOIN-korttien määrää yrityksen tililläsi KOSTAL Solar -verkkokaupassa. Tämä painike näyttää myös käytettävissä olevien PLENTICOINien määrän.

### Vaihe 2: Lunasta PLENTICOINs

Valitse tämä vaihe, jos haluat lunastaa olemassa olevia PLENTICOINin yritystililtäsi toimintojen laajentamista varten (esim. akun aktivointi).

# Vaihe 3: Hae aktivointikoodi

Valitse tämä vaihe saadaksesi aktivointikoodin (joka on aiemmin lunastettuPLENTICOINIa vastaan) ja tallenna se älypuhelimeesi/tablettisi.

Vinkki: Suorita tämä vaihe ennen käyttöönottoa. Voit suorittaa käyttöönoton myös offlinetilassa käyttämällä älypuhelimeen/tablettiin tallennettuja aktivointikoodeja.

Huomautus: Tarvitset Internet-yhteyden vaiheita (1-3) varten.

## Kuinka siirtyä PRO-tilaan!

#### Android<sup>1</sup>:

Napsauta vasemmassa yläkulmassa olevaa valikkoa ja sitten "PRO-toiminto"-painiketta.

#### iOS<sup>2</sup>:

Napsauta vasemmassa yläkulmassa olevaa käyttäjäkuvaketta. Valitse sitten "Pro-sovellus".

Tärkeää: PRO-tilan käyttäminen edellyttää, että sinulla on KOSTAL Solar Terminalin "Installer"-rooli.

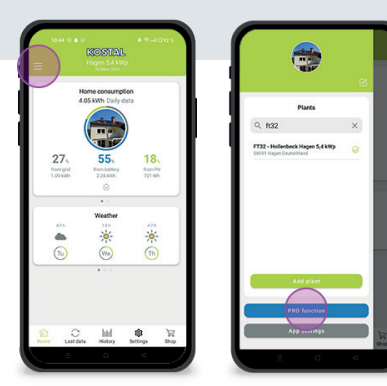

#### versiosta 1.4.92 alkaen 2 versiosta 1.1.51 (544) alkaen

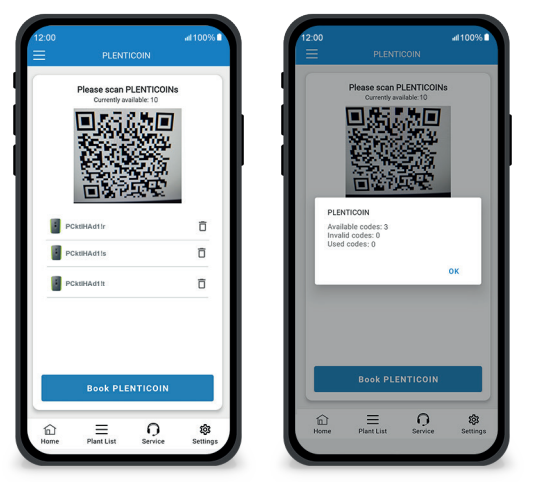

Nopeasti ja helposti: skannaa ja varaa PLENTICOINs

## Vaihe 1: Skannaa ja varaa PLENTICOINs

Tässä vaiheessa voit skannata olemassa olevassa PLENTICOIN-kortissasi oleva QR-koodin (kuva vasemmalla). Täältä löydät myös tietoja yritystililläsi tällä hetkellä käytettävissä olevista PLENTICOINeista.

Alla on luettelo skannatuista PLENTICOIN-koodeista. Klikkaa "Varaa PLENTICOINit" lisätäksesi ne yritystilillesi. Jos et halua käyttää skannattua PLENTICOIN-koodia, voit poistaa sen klikkaamalla "Roskakori"-kuvaketta.

Klikkaa "Varaa PLENTICOINit", niin näet onnistumisviestin yrityksen tilillesi varatuista PLENTICOIN-koodeista (oikeanpuoleinen kuva). Vahvista tämä vaihe painamalla "OK". Palaa sitten aloitussivulle napsauttamalla painiketta "Koti"symboli alapalkissa.

Jatka sivulla 2.

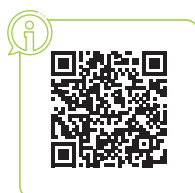

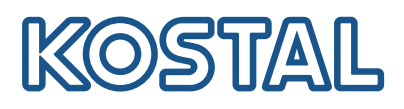

# KOSTAL Solar App PRO-tilassa

Miten lunastaa PLENTICOINit aktivointikoodiksi

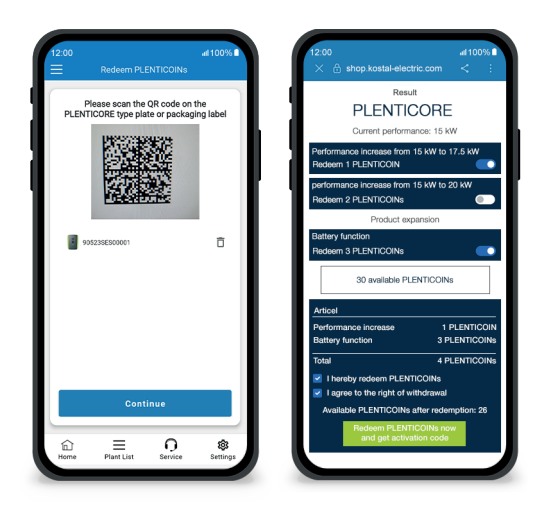

# Vaihe 2: Lunasta PLENTICOINit

Skannaa tässä vaiheessa QR-koodi (kuva vasemmalla) joko PLENTICORE-merkmerkkikilvestä tai PLENTICORE-ulkopakkauksen pakkaustarrasta. Napsauta sitten "Seuraava".

Seuraavassa vaiheessa (kuva oikealla) KOSTAL Solar -verkkokauppa näyttää käytettävissä olevan toimintolaajennuksen (esim. akun aktivointi), tarvittavan PLENTICOIN-määrän (esim. 3 PLENTICOINien) ja yritystililläsi tällä hetkellä käytettävissä olevien PLENTICOINIa määrän.

Vahvista lunastus (valintaruutu 1) ja peruutusilmoitus (valintaruutu 2). Klikkaa alla olevaa "Lunasta PLENTICOIN nyt ja hae aktivointikoodi". PLENTICOINien määrä vähenee.

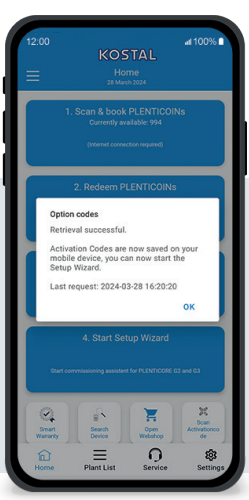

## Vaihe 3: Hanki aktivointikoodit

Tässä vaiheessa haet aktivointikoodit, jotka on aiemmin lunastettu PLENTICOINit. Nämä tallentuvat automaattisesti älypuhelimeesi/tablettiin. Huomaa, että tämä vaihe on tärkeä seuraavan käyttöönoton kannalta, sillä sen avulla saat tarvittavan aktivointikoodin (esim. akun aktivointi).

Lisäksi voit aloittaa käyttöönoton offline-tilassa vain älypuhelimeen/tablettiin aiemmin tallennetulla aktivointikoodilla (esim. huonon internet-yhteyden tapauksessa).

Olet tehnyt sen! Vaiheiden 1 ja 2 avulla olet onnistuneesti skannannut PLENTICOINit, kirjautunut sisään ja lunastanut ne vaadittua aktivointikoodia vastaan. Vaiheessa 3 olet hakenut aktivointikoodisi ja tallentanut sen älypuhelimeesi/tablettisi!

Voit nyt siirtää aktivointikoodin KOSTAL-tuotteeseen ohjatun asennuksen avulla (vaihe 4).

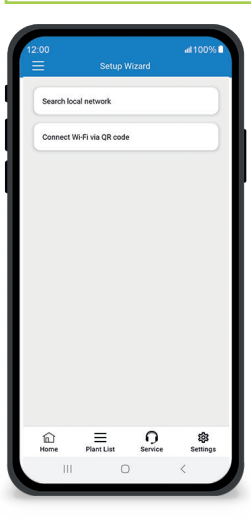

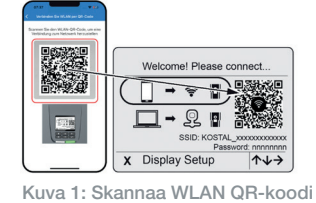

Kuva 2: Skannaa pääavain

#### Vaihe 4: Käynnistä ohjattu asennus

Tässä vaiheessa käynnistät ohjatun asennusohjelman, joka on mahdollinen PLENTICORE plus G2:lle ja PLENTICORE G3:lle.

Käyttöönotto voidaan aloittaa offline-tilassa, jos olet hakenut aktivointikooditetukäteen ja tallentanut ne älypuhelimeen/tablettiin (vaihe 3). Kun yhteys on muodostettu, mobiililaitteeseen tallennetut aktivointikoodit siirretään automaattisesti.

Kutsu Ohjattu asennus -ohjelma esiin. Skannaa älypuhelimella/tabletilla laitteen näytössä näkyvä WLAN QR-koodi (kuva 1). Muodosta nyt yhteys invertterin WLAN-liityntäpisteeseen.

Skannaa sitten pääavain (kuva 2) invertterin tyyppikilvestä. Yhteys verkkopalvelimeen muodostetaan ja ohjattu käyttöönotto-ohjelma voidaan käynnistää.

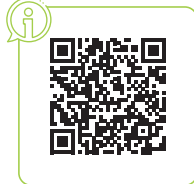